## **XML Cloning Tool**

June 10, 2006

Jeff Murray's Programming Shop, Inc. (jProg)

## **Using the tool:**

The xml cloning tool allows the setup from one provider to be exported and imported into another provider's database. This tool will transfer the following types of data:

- Custom Reports
- Custom Fields
- Geographic entitys
- Appointment purpose
- Subservice Definitions
- Education Level
- HIVQUAL Mapping
- RFT Translations

The process of exporting and importing will be very simple. Below is a step by step walk through of the process.

1) Before running the import/export, appropriate permissions must be granted to the provider and user that is using the tool.

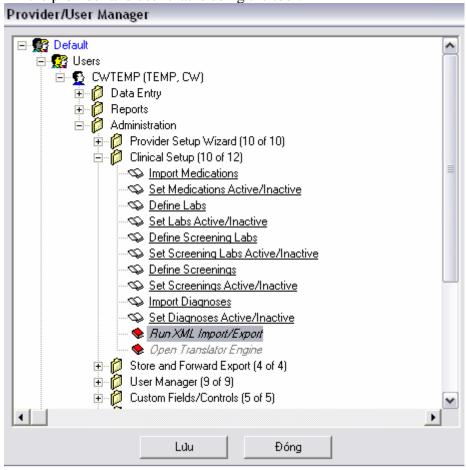

2) Once you have the required permissions, the export can be run by clicking XML Import/Export Options located on the Administrative Options Menu.

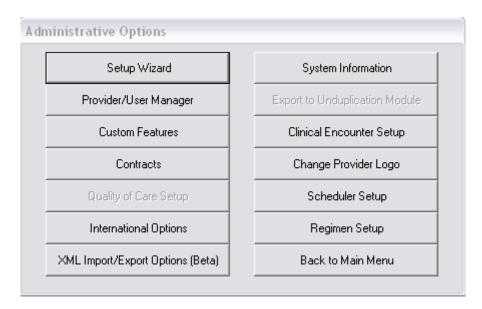

3) To run the export, click the Run Export button. This will create a file named cw\_template.xml and save it in the CAREWare client folder (C:/Program Files/CAREWare/RW CAREWare Client Tier/)

| XML T | emplate Options          |  |
|-------|--------------------------|--|
|       | Run Export               |  |
|       | Import Existing Template |  |
|       | Đóng                     |  |
|       | -                        |  |

4) A progress screen will appear to show the current status of the export. The exporting process will be complete when the progress window disappears. A message will appear to let you know that the export completed successfully

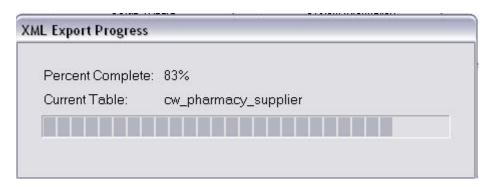

- 5) The export is complete. Now you can take the newly created xml file (cw\_template.xml) and import it into other providers databases.
- 6) To import the template file, first place the file in the CAREWare client tier folder on another providers computer.
- 7) Next, click the Import Existing Template Options, located on the XML Template Options Menu above.
- 8) Browse to the appropriate folder to locate the template file. Select the file and click open.

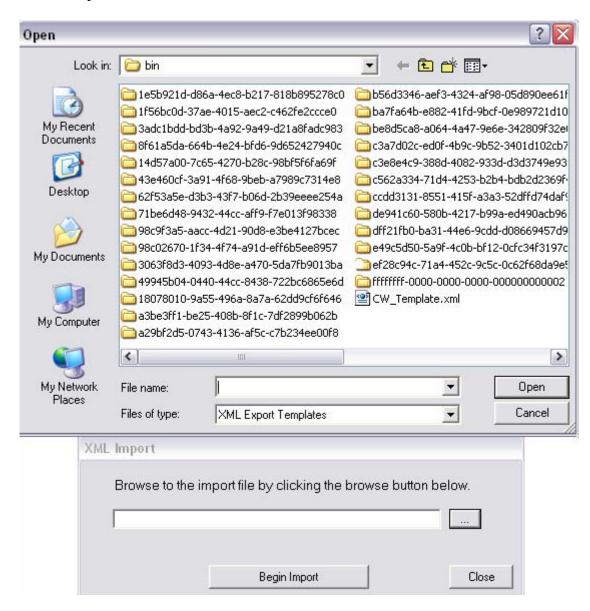

9) Click Begin Import to start the importing process. A progress bar (as shown above) will appear to show the status of the import. Once the import is complete, you must reconnect to CAREWare to see the newly imported data.